## **MD5 Hash Error during update**

Last Modified on 06/13/2017 7:59 am CDT

## **You are attempting to update TraCS and it fails with the error MD5 HASH ERROR**

\_\_\_\_\_\_\_\_\_\_\_\_\_\_\_\_\_\_\_\_\_\_\_\_\_\_\_\_\_\_\_\_\_\_\_\_\_\_\_\_\_\_\_\_\_\_\_\_\_\_\_\_\_\_\_\_\_\_\_\_\_\_\_\_\_\_\_\_\_\_\_\_\_\_\_\_\_\_\_\_\_\_\_\_\_\_\_\_\_\_\_\_\_\_\_

When doing an update I get a MD5 Hash error.

- 1. Download the new baseline installer.
	- a. //trust.dot.state.wi.us/tracs/software/tracs10.zip
	- b. Need WAMS ID
- 2. Delete any old copies of the TraCS install exe and replace with the version found in the zip file.
- 3. Run the current baseline installer on the computer having the MD5 Hash error.(If the computer is the master computer then run as network and Client installs)
	- a. All settings should be defaulted correctly but pay attention
- 4. Delete everything in the following directory
	- a. C:\ProgramData\TraCS\TraCSClientUpdate\
- 5. Delete the DistributionLog.xml File \*\*\*
	- a. C:\ProgramData\TraCS\Settings
- 6. Delete the whole TraCSPack line in the RegistryKeyName.ini file
	- a. C:\Program Files\TraCS\RegistryKeyName.ini
	- b. Example: TraCS Pack=IPack130226b

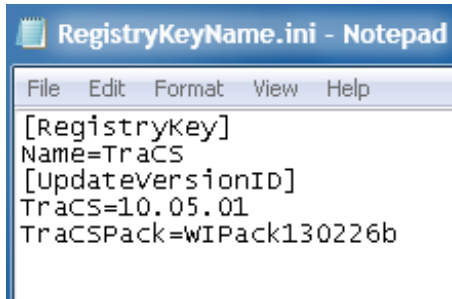

c. Should look like this:

RegistryKeyName.ini - Notepad File Edit Format View Help [RegistryKey]<br>Name=TraCS<br>[UpdateVersionID]<br>TraCS=10.05.03

7. Rerun the update

More FAQs here: http://wisconsindot.gov/Pages/safety/enforcement/agencies/tracs/faqs.aspx

BJN 5/5/2016

GLP 5/16/2017